# **Leica Viva TS16 易マニュアル** 2018年3月版

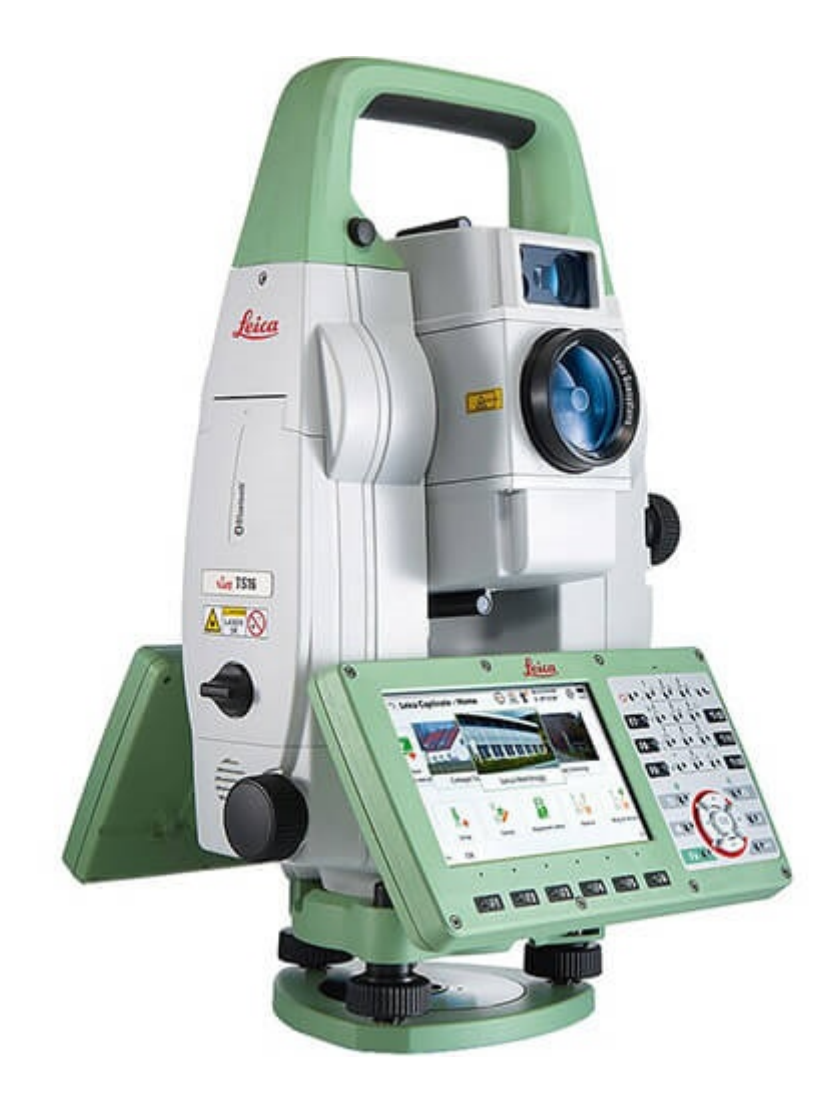

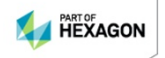

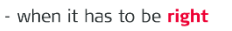

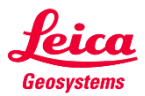

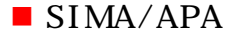

## ■ SIMA/APA **2000 / カのフォルダについて**

力方法はご説明します。まずは基礎知識のご説明です。

 $\bullet$  SIMA TS16

### $\mathbf{SIMA}$

## $\overline{\text{TS16}}$

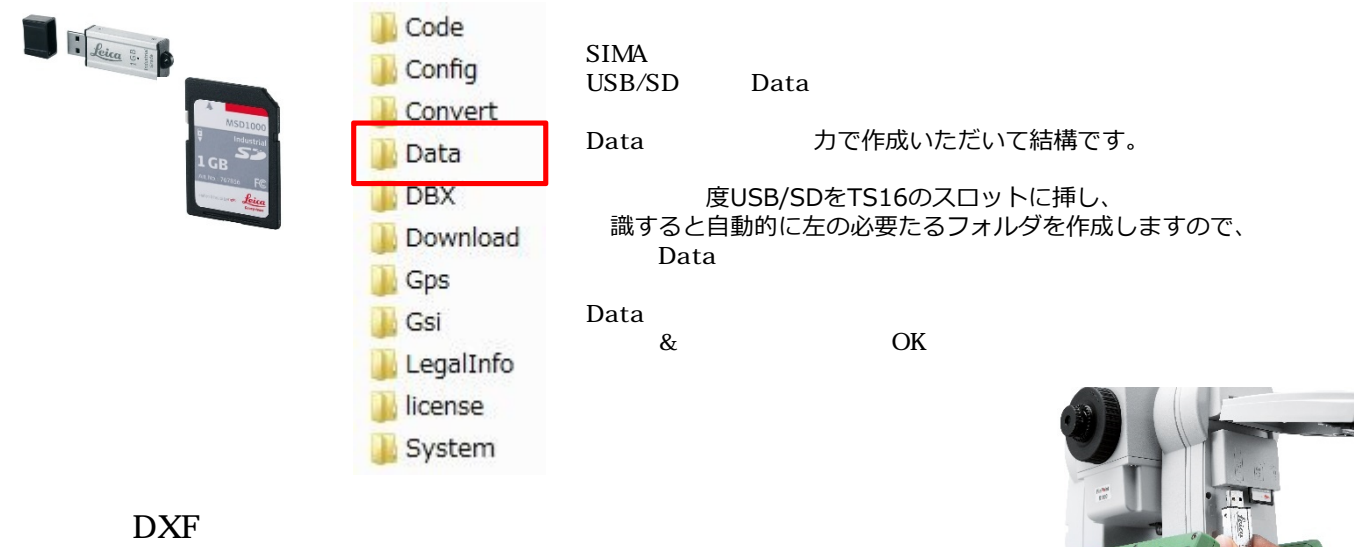

## ● TS16 カしたSIMA/APAファイルの格納先

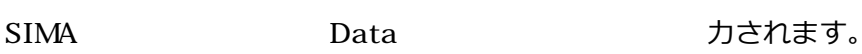

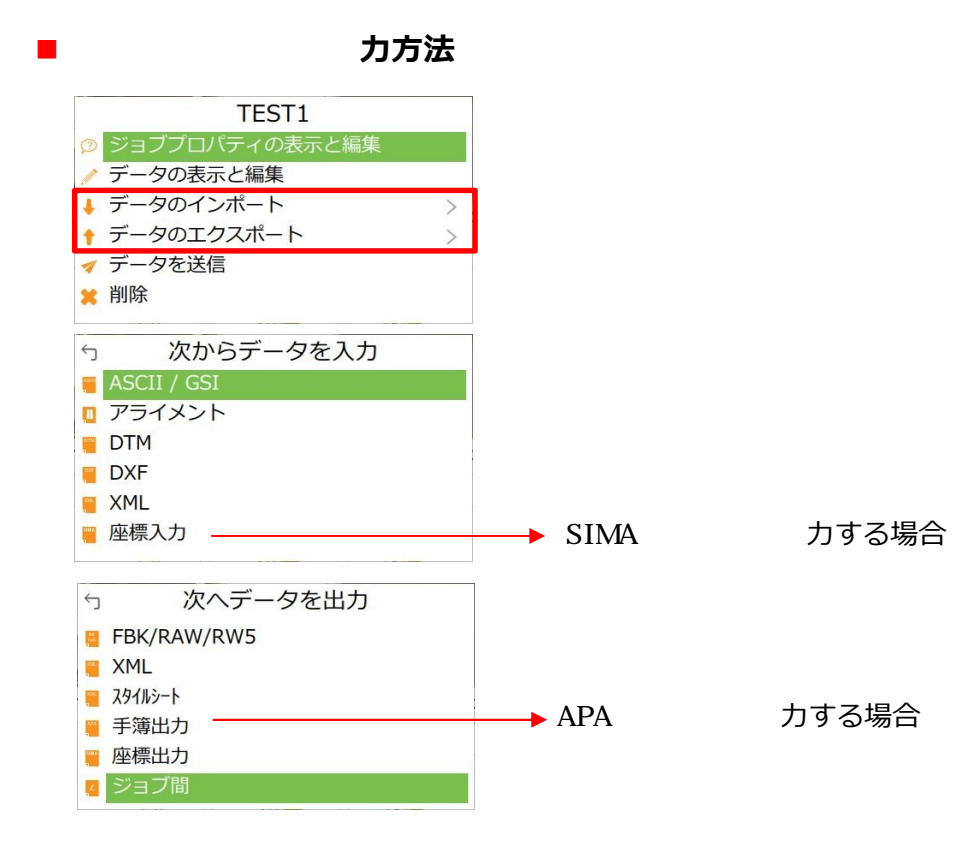

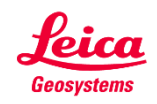

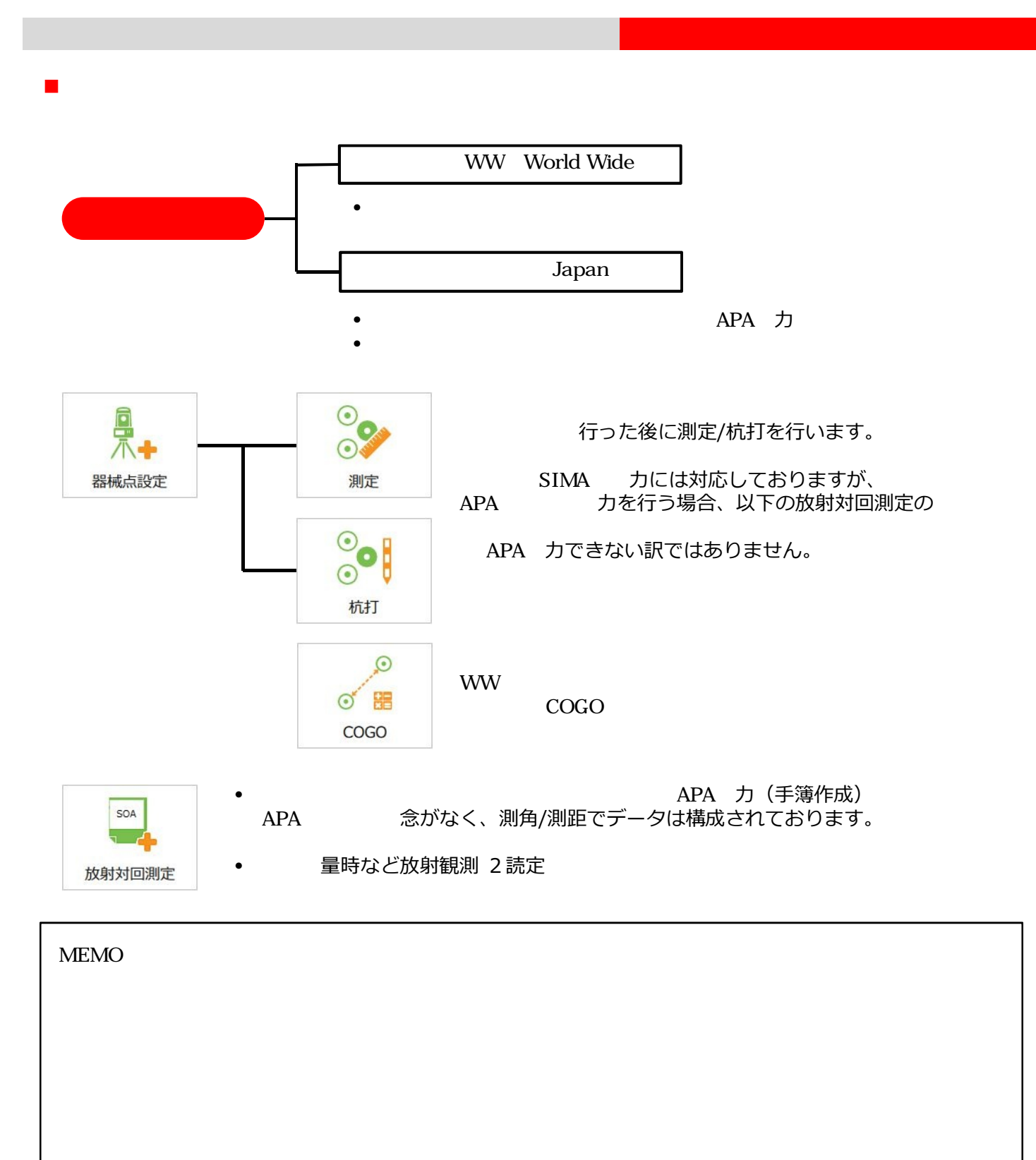

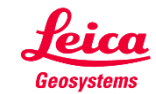

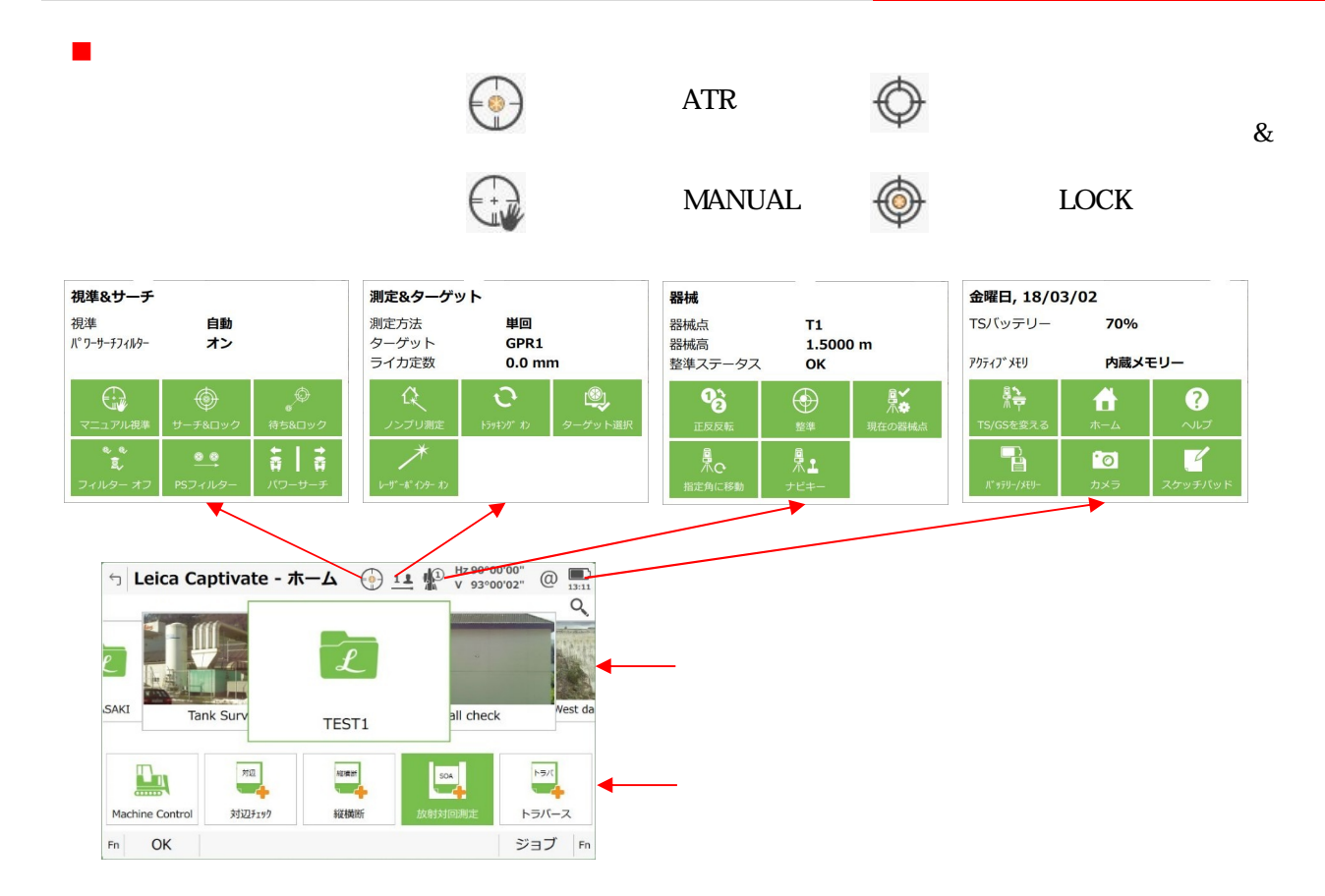

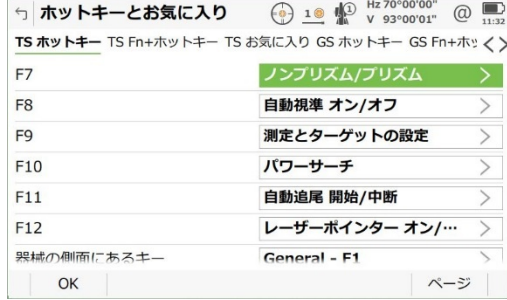

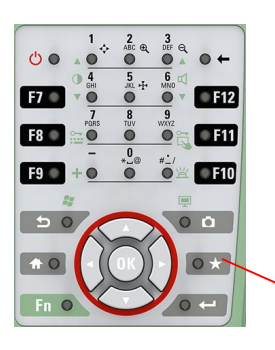

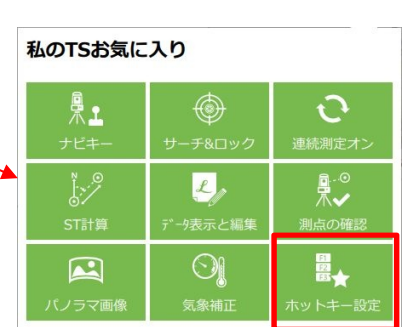

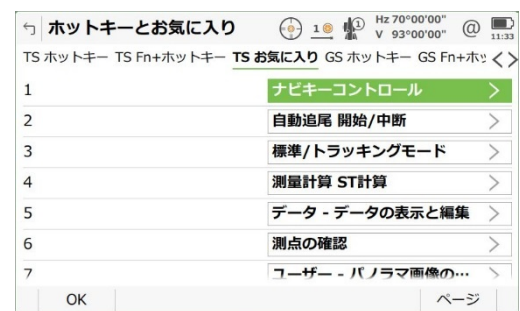

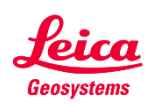

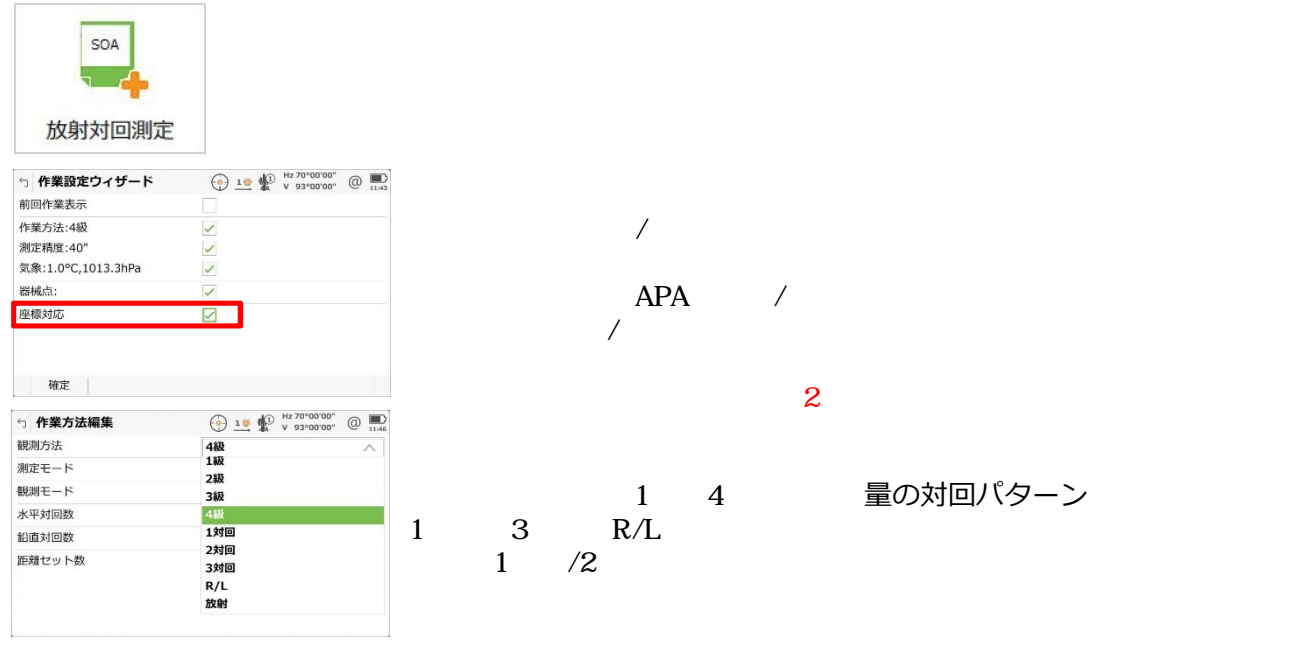

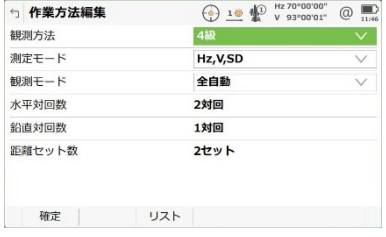

# **以下、4級の流れで説明します。**

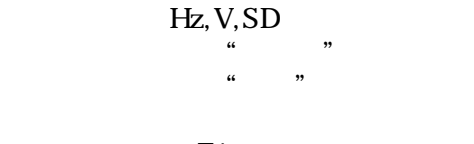

 $F1$ 

## 度にチェックを入れた場合、精度が表示されますので、F1 確定を押します。 同様に気象にチェックを入れた場合、気温/気圧/天候/風力を入力して、F1 確定を押します。

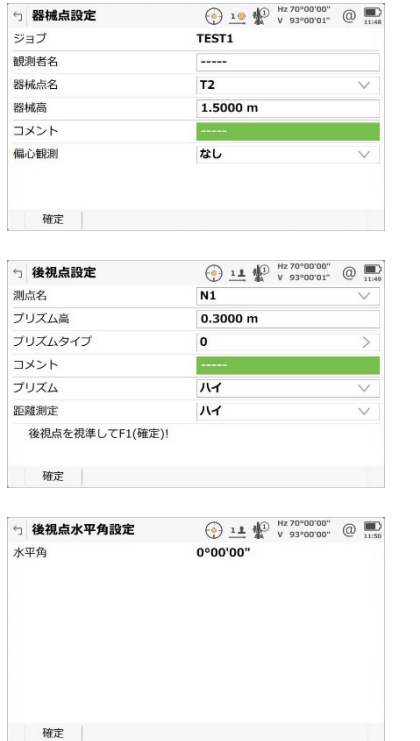

力します。 カしてF1 確定を押します。

0 行います。

 $F1$ 

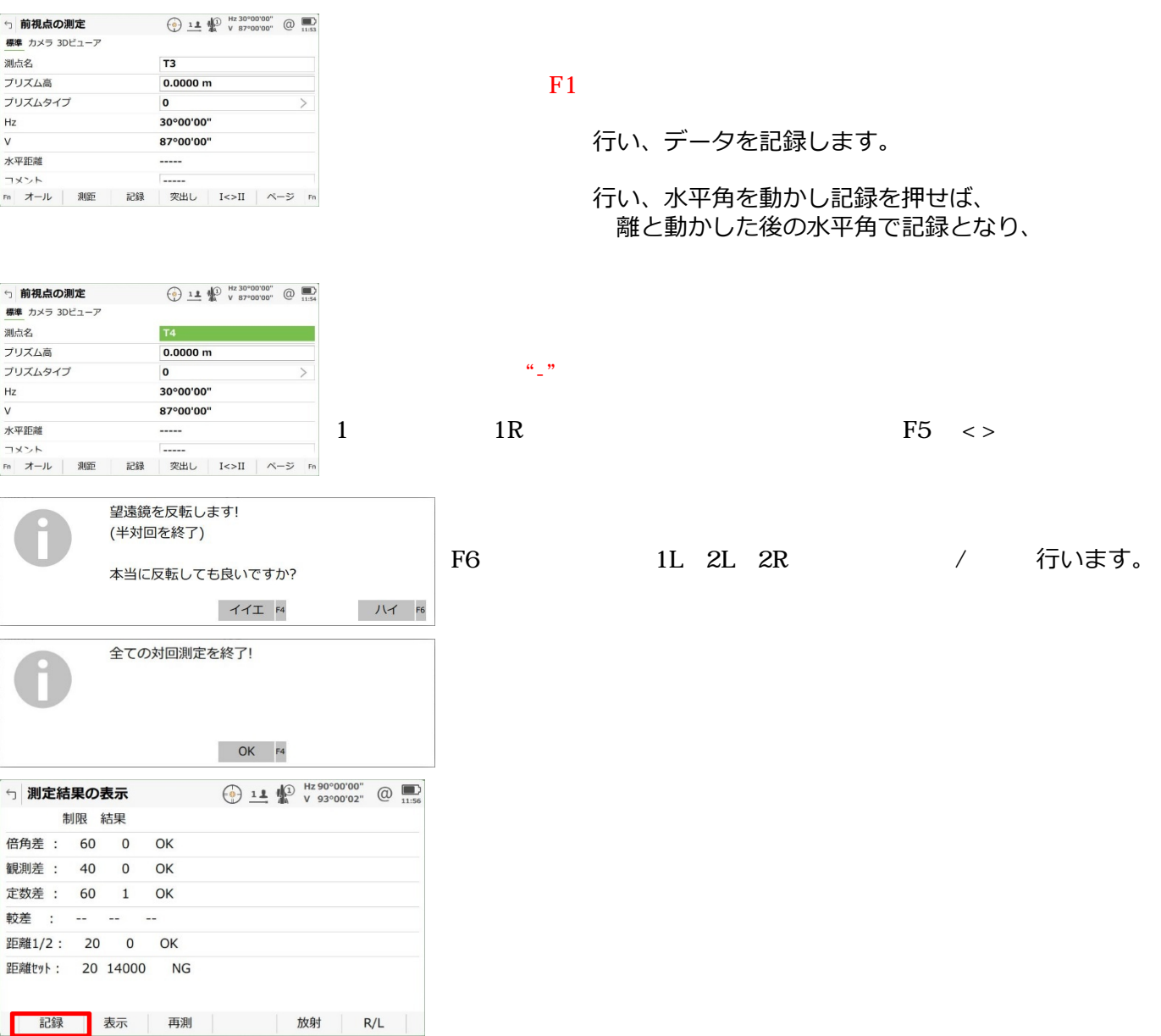

## **対回観測を終了(データ記録)する場合は、絶対にF1 記録を押して下さい!!**

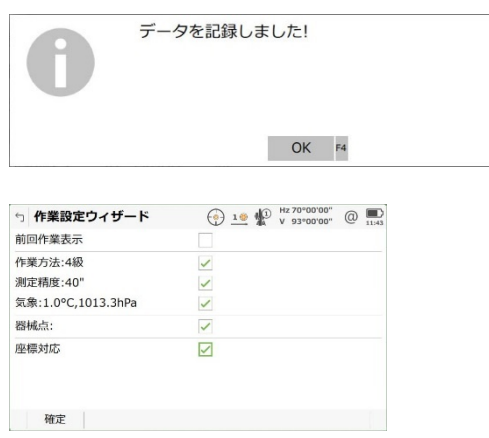

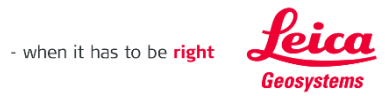

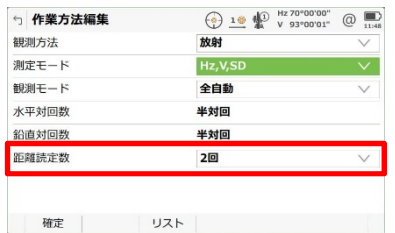

句 前視点の測定 標準 カメラ 3Dビューア 測点名

プリズム高

 $Hz$ 

水平距離

コメント

 $\rm\overline{v}$ 

離読定数を1回/2回から選択して下さい。

#### $T3$  $0.3000 m$ プリズムタイプ  $\overline{\mathbf{0}}$ 359°59'59" 93°00'01"  $---- \overline{\phantom{a}}$ Fn オール | 測距 | 記録 | 終り | セットHz | ページ Fn **了する場合は、F1**

 $\frac{1}{2}$ 

 $\bigoplus$  11  $\bigoplus$   $^{12}$   $^{12}$   $^{359^{\circ}59^{\circ}59^{\circ}59^{\circ}}$   $\bigoplus$   $\bigoplus$  11.51

放射測定を終了する場合は、**F4 終り 絶対に押して終了**して下さい。

#### ■ APA **カを再度説明します!** 次へデータを出力 TEST<sub>1</sub>  $\leftrightarrow$ 2 ジョブプロパティの表示と編集 ASCII ● データの表示と編集 DXF ↓ データのインポート  $\overline{\phantom{a}}$ **FBK/RAW/RW5** ↑ データのエクスポー  $\blacksquare$  XML ▼ データを送信 ■ スタイルシート **★**削除 ■ 手簿出力

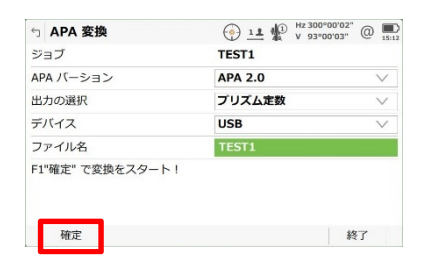

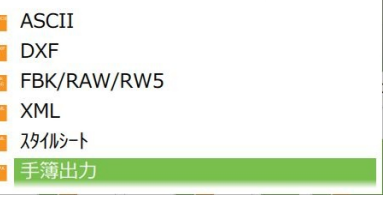

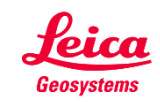

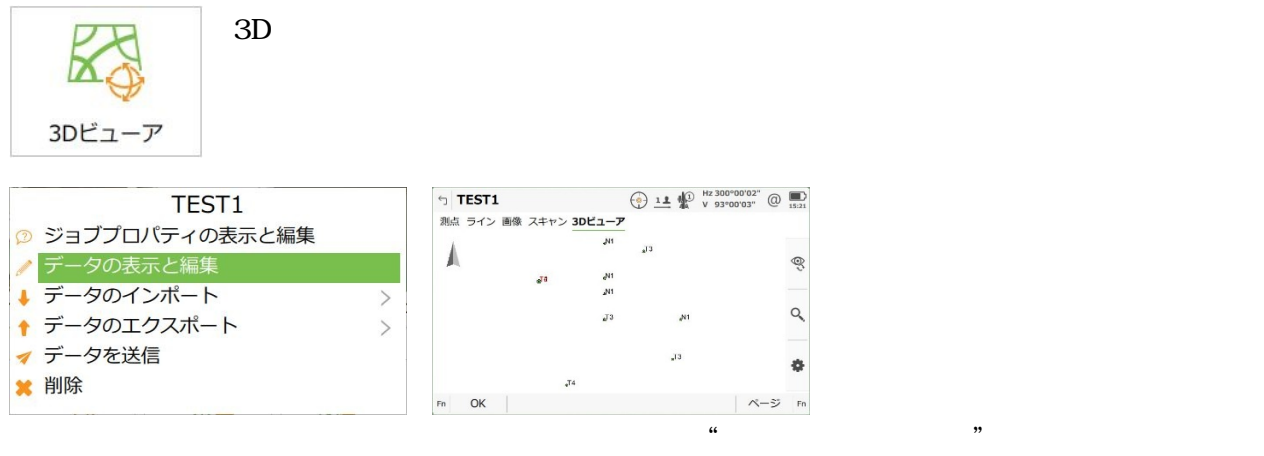

## 行い、3Dビューアタフで表示できます。

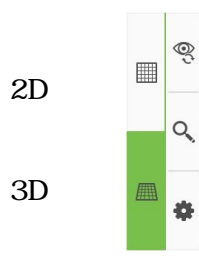

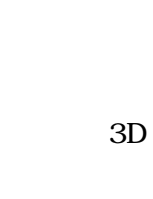

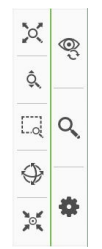

**DXF** 

 $\overline{\text{DXF}}$ 

## 理も行なうことが出来て便利です。

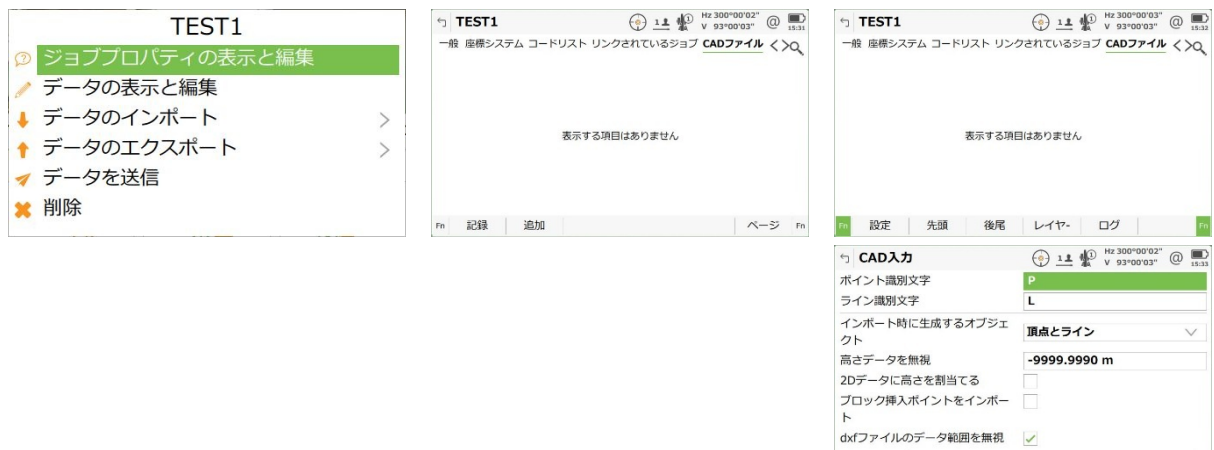

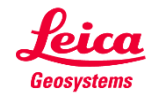

 $Fn$ 

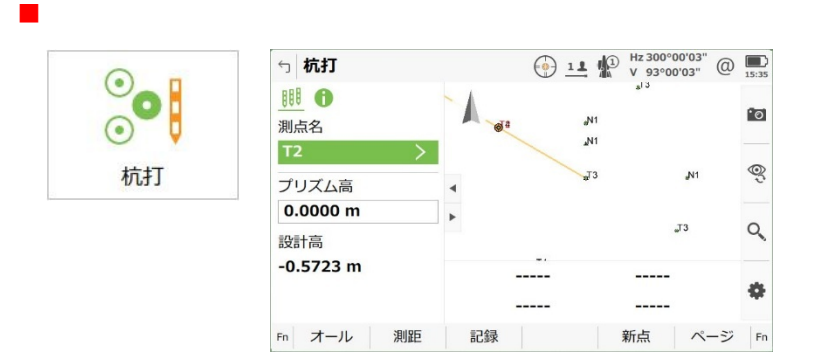

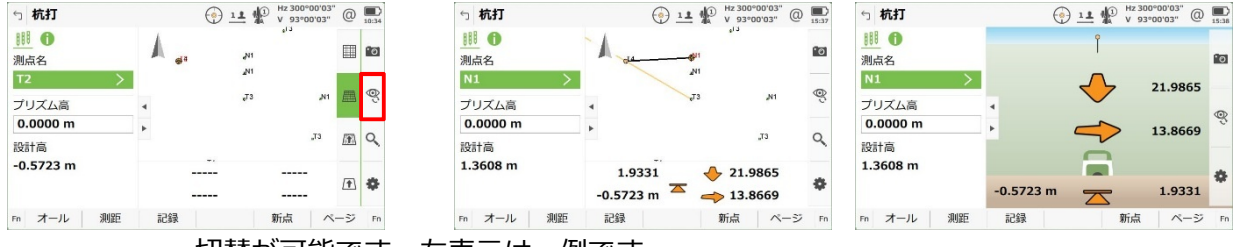

杭打時の表示切替が可能です。左表示は一例です。

 $2D,3D$ 

#### ● <sub>大打</sub> i.<br>Gwelet

5 設定

iya

次の近点を自動選択

記録する点名

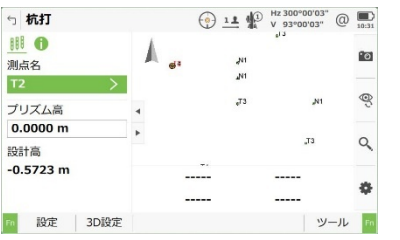

 $\Box$ 

杭打点と同名

杭打ちの後に結果ページを表示す

 $\bigodot \underbrace{11}_{1330} \underbrace{12}_{V} \underbrace{12300^{\circ}00'03''}_{93^{\circ}00'03''} \bigodot \underbrace{1339}_{1539}$ 

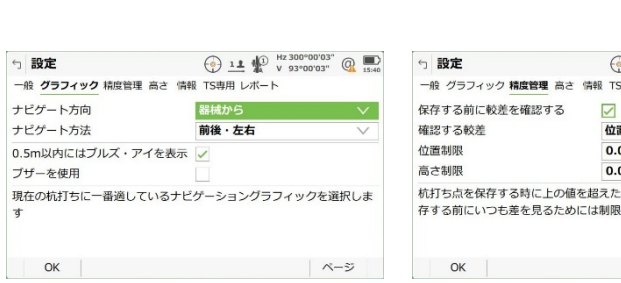

デザインポイントコードを表示  $\sim$  $\bigoplus$  11  $\bigoplus$  Hz 300°00'03"  $\bigoplus$  15:41 5 設定 一般 グラフィック 精度管理 高さ 情報 TS専用 レポート --<br>|測距の間に杭打ち値を更新しない || でください。 杭打ち点へ自動旋回  $\overline{\vee}$ 旋回方法 2次元 次点への角度と距離を表示 すべての点を正反測定する

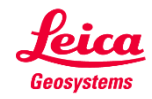

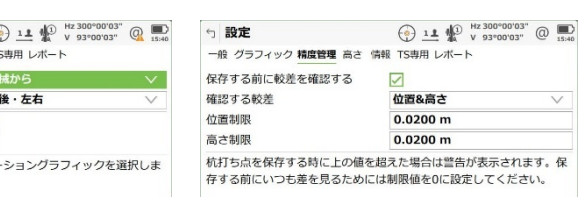

F1 Fn 裏メニューが表示されます。<br>F1 行うことが出来ます。 行うことが出来ます。

 $\sim$   $\sim$   $\approx$ 

- when it has to be right

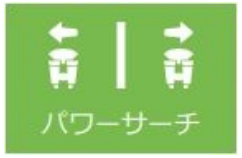

TS16 I / TS16 P<br>TS

TS  $\overline{C}$  OK

量の少ないプリズムを除き、

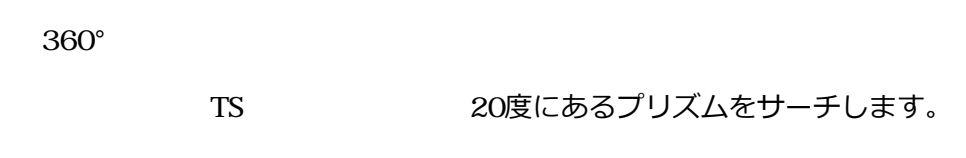

**TS16 A** 

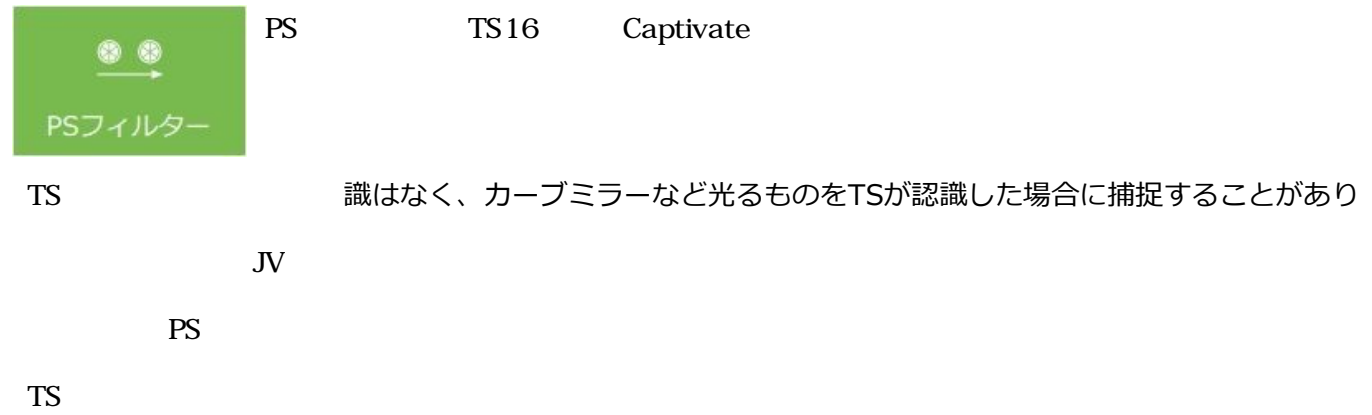

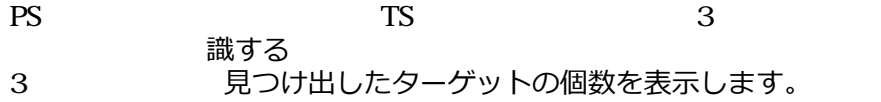

## **example 3**

- PS イ後、実際使用するプリズムで通常通りの観測を行います。
- PS TS 切るまで有効です。<br>TS 度PSフィルターを実行します。 度PSフィルターを実行します。

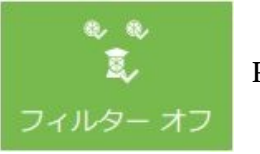

PS  $\overline{PS}$ 

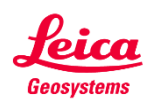

## **自動視準(ATR)**

TS16 Captivate ATR plus カは向上しております。 索範囲はデフォルトで水平・鉛直 4°となっております。 設定は変更可能ですが、余り広い範囲を設定すると、検索時間など掛かることになりますので、可能な限りデフォルト値で

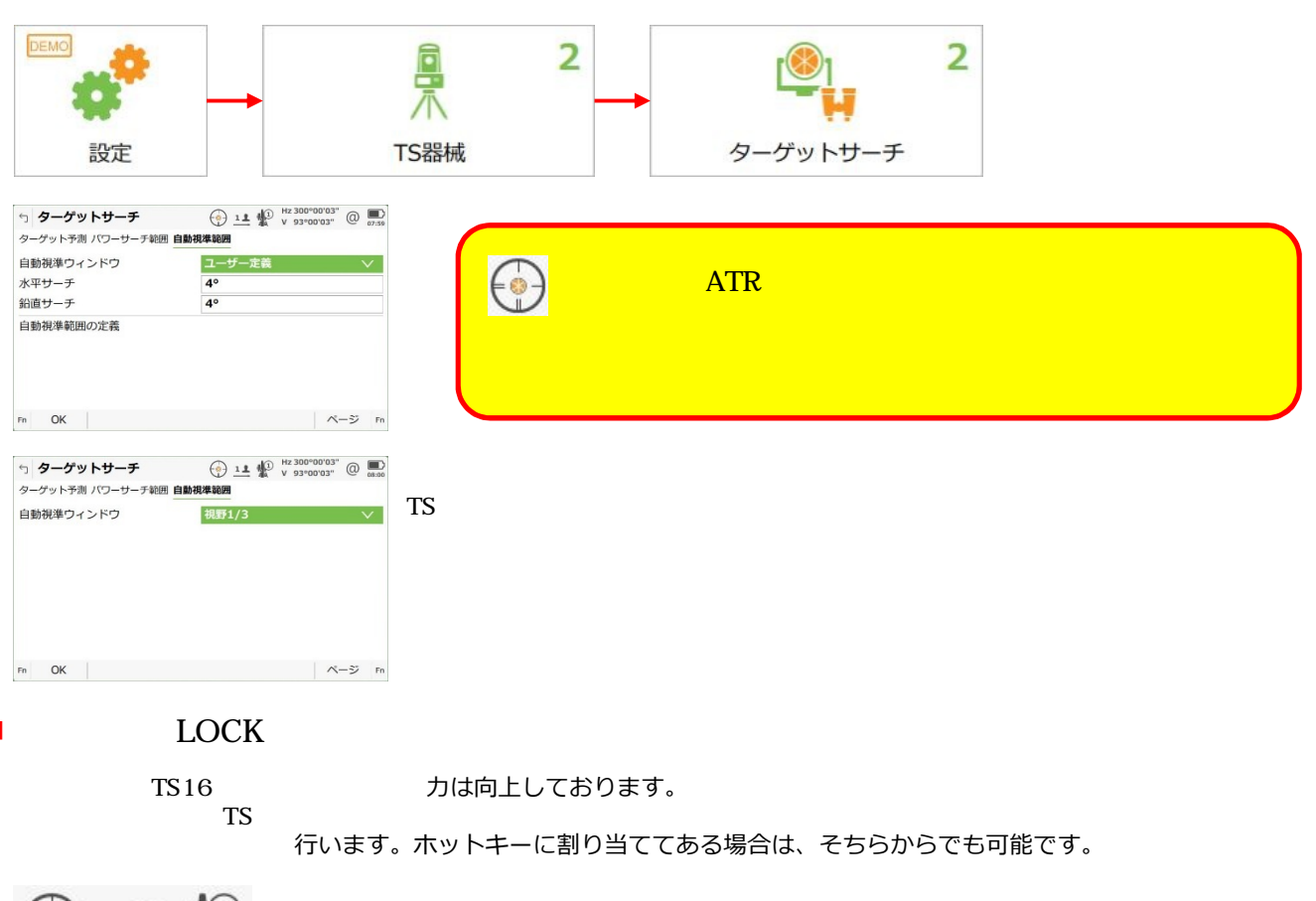

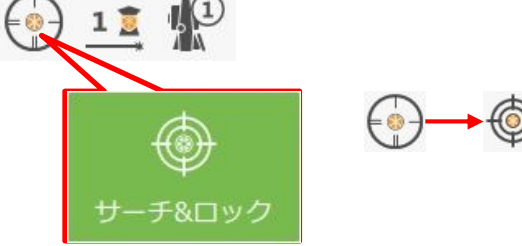

## **見失った(ロストした)後には、数種類設定があります。**

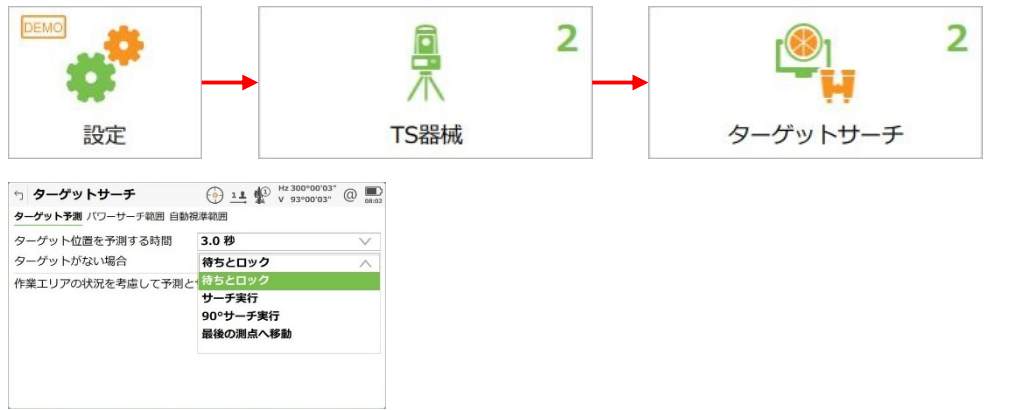

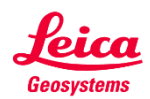

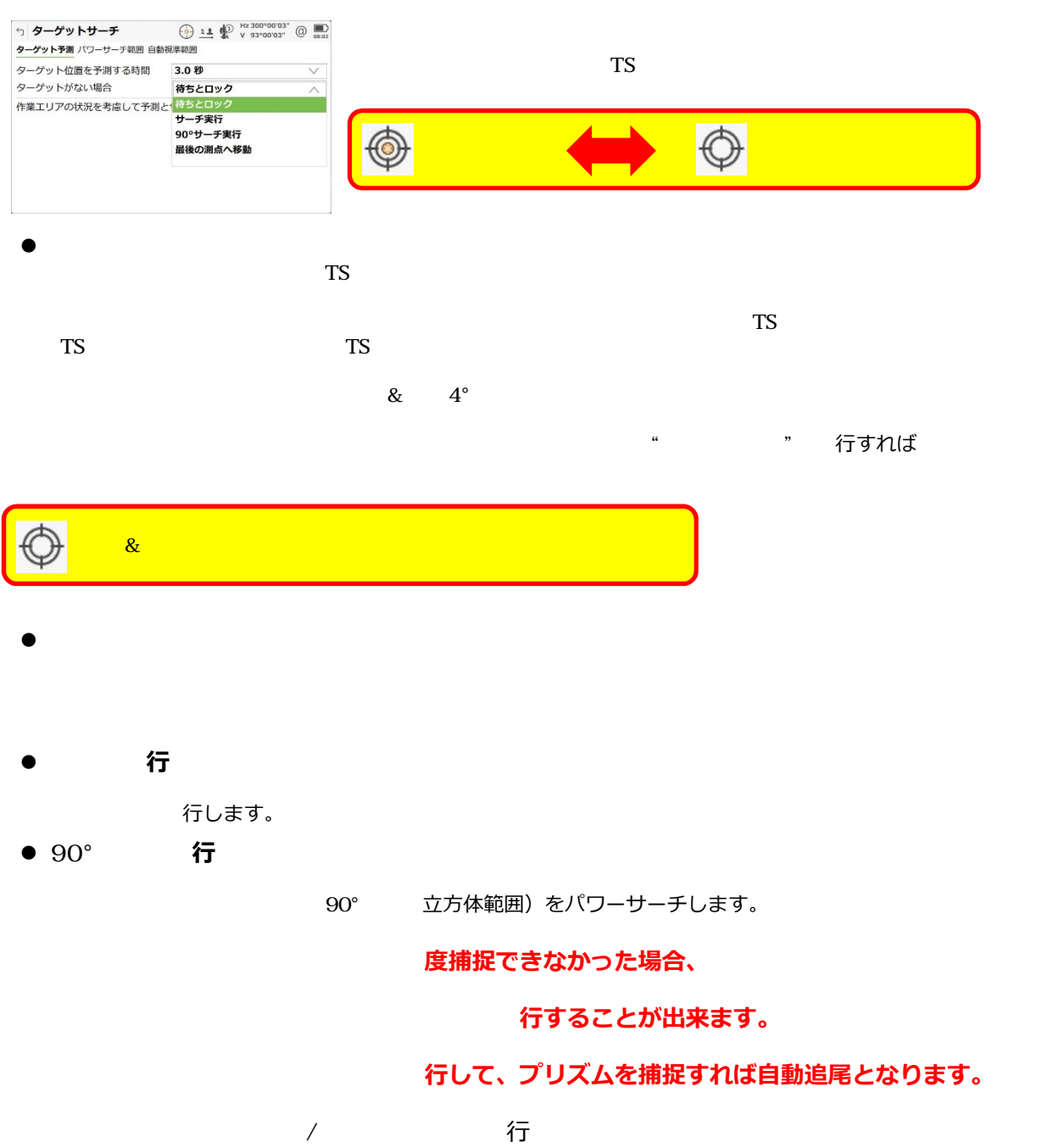

・TSをプリズムの自動視準範囲へ向け、測距を実行

度プリズムを捕捉すれば自動追尾が継続となります。

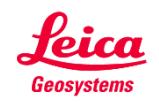